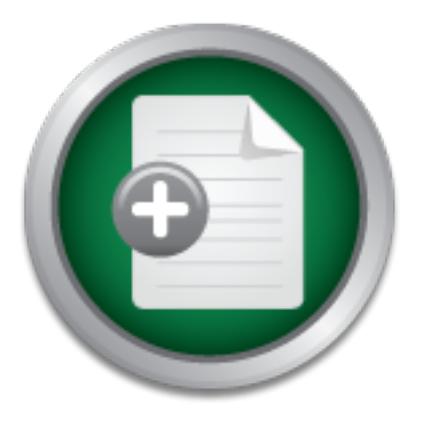

## [Interested in learning](http://www.sans.org/info/36923) more about security?

# SANS Institute InfoSec Reading Room

This paper is from the SANS Institute Reading Room site. Reposting is not permitted without express written permission.

# Securing Your RILOE Cards

Compaq Remote Lights Out Edition (RILOE) Cards are a PCI based Board designed by Compaq intended to provide remote server manageability from any network client using a standard web browser. The RILOE board provides keyboard, mouse, network, power, and video capability for a server regardless of the state of the host operating system or host server. In order for one to completely understand RILOE's, I believe it's very important for me to cover all aspects of the card. In this paper I will outline the components of the ...

> Copyright SANS Institute [Author Retains Full Rights](http://www.sans.org/info/36914)

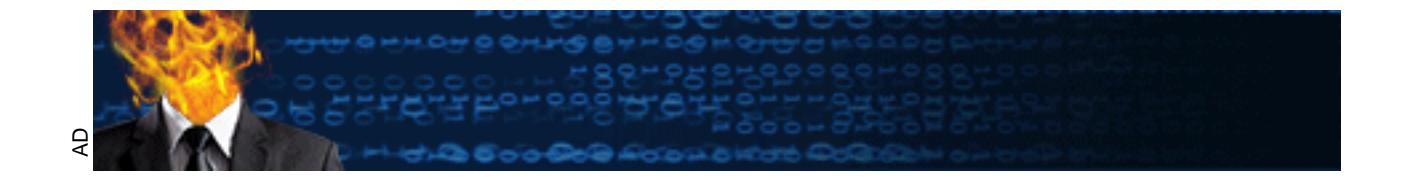

### **Securing your RILOE cards**

#### *Abstract:*

Findering and the state of the state of printing system is a state of printing systems of the state of printing systems of the state of  $\frac{1}{2}$ Early in 2001, I was tasked with qualifying and testing RILOE cards in our environment here.. Soon after product qualification, my company started ordering Compaq Remote Lights Out Edition Cards (RILOE) for our proliant family of servers. RILOE's are a PCI based Board designed by Compaq intended to provide remote server manageability from any network client using a standard web browser. The RILOE board provides keyboard, mouse, network, power, and video capability for a server regardless of the state of the host operating system or RILOE's, I believe it's very important for me to cover all aspects of the card. In this paper I will outline the components of the RILOE, detailed features and functionality

rd designed by Compaq intended to provide remote server manage<br>
rk client using a standard web browser. The RILOE board provid<br>
rtwork, power, and video capability for a<br>
radless of the state of the host operating system o of the card, pre installation tips, physical installation instructions, physical setup instructions, and initial setup configuration perameters. These sections prelude the most important part of this paper which is securing the RILOE card. I've found that knowing how to secure the card is just as, if not more important as any of the sections mentioned above. A misconfigured or unsecure RILOE could grant an attacker supreme dominance of your server and any other servers in which your host has access to. The capabilities of the RILOE are unparalleled by any other remote management solution. If a RILOE is a potential candidate for a remote managing solution in your environment, it is of utmost importance that the time is taken to secure it . First, lets look at the basics of the RILOE.

#### *Functionality:*

Some of the functions the RILOE offers remotely are:

- \***Remote Reboot** for resetting your server
- \***Remote recycling** for resetting your serve
- \***Virtual Floppy** for inserting a virtual 3.5 floppy image
- \***Remote Firmware Update** for updating your firmware on your server or RILOE.

 $\frac{1}{8}$  From February  $\frac{1}{8}$ \***Native graphical remote control** for remote controlling your server

\***Down the wire disaster recovery, or OS rebuilds** which provide the functionality of rebuilding your system from the ground up without touching your system.

- **\*External Power Backup** for access to your server if power is unavailable.
- **\*Dedicated network interface** for network access if network connectivity is lost to your server

compatability, please see Compaq's Quickspecs @: There are other companies that offer remote manageability devices such as DELL DRAC (Dell Remote Assistant Card). My focus in this paper will be specifically the RILOE card installed in a Compaq Proliant DL380 server. Proliant servers occupy a large portion of datacenters worldwide. RILOE's are compatible with a large amount of Proliant and Prosignia servers. The Proliant DL380 is a very common Compaq server which is why I decided to talk about RILOE cards in that specific server. For http://www.compaq.com/products/quickspecs/10452\_div/10452\_div.html#QuickSpecs <sup>1</sup>

ed in a Compaq Pronanti DL2-80 server. Tronanti servers occupy<br>datacenters worldwide. RILOE's are compatible with a large and<br>d Prosignia servers. The Proliant DL380 is a very common Comp<br>hy I decided to talk about RILOE i Security should always be a primary concern to the owner of the server. Once a RILOE is installed in a server, it opens up a vast array of options for an attacker to use at will provided they have access to the subnet the RILOE is connected to. Once the RILOE is installed and connected, all the settings are default until changed by an administrator. This makes it extremely easy for a perpetrator to browse to the card, enter default login parameters, and instantly he/she has complete control of the server all the way down to the power. I will go over these issues in a bit, but before I do, I feel it is important to understand the physical aspects of the RILOE and proper installation. Before addressing security issues, its absolutely necessary that the RILOE card is correctly installed, configured, and tested. Only after these tasks are completed and validated can you configure a secure installation of the RILOE. I will talk about how to secure the RILOE in order to avoid this sort of situation..

First and foremost lets talk about physical installation, specifically in the Proliant DL380. DL 380's are a common Compaq server with 6 bays and typically Dual Processors. Note: In the DL380 *G2* model, RILOE boards come integrated thus not needing physical installation. Lets do a quick walkthrough of a RILOE installation in the DL380.

#### *Physical Installation:*

A basic checklist that I created for training site operation personel consisted of four of the most important components. Usually during typical installations, one of the 'basic six' components were overlooked.

#### *PRE - CHECKLIST:*

Having the right components:

 $\overline{a}$ <sup>1</sup> Quick Specs for the RILOE card. Compaq Computer Corp. DA-10452 World-Wide Version 6 Feb 22 2001

•Physical RILOE Card and appropriate connectors? \**Remember- some models come pre-installed*

•AC power supply? \**not required in all models*

•Network drop (Production Subnet)

•Network settings : Static IP *NOT* DHCP

•Secure IP addresses and DNS entry for Server *and* Riloe

•Compaq Agents installed/present.

#### *Taking an Inventory of Parts:*

First, take an inventory of the parts and insure that all the components are there. Here is what you should have:

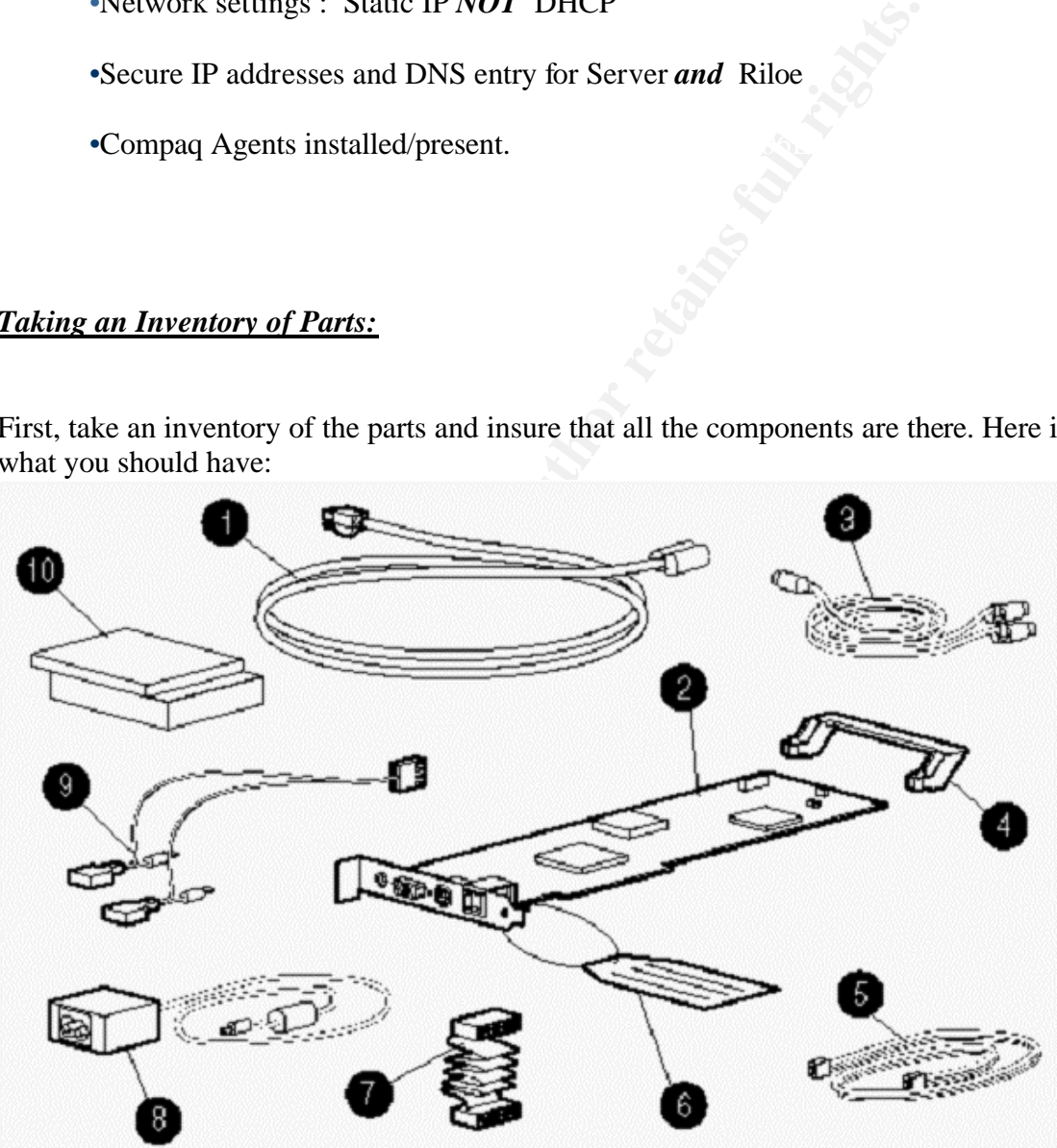

\*Figure 1.1 from RILOE User Guide Section 2-2 ftp://ftp.compaq.com/pub/products/servers/management/159206-005bm.pdf<sup>2</sup>

<sup>&</sup>lt;sup>2</sup> Compaq RILOE User Guide, fifth Edition July, 2001, Part # 159206-005

- 1. Power Cord
- 2. Remote Insight Lights Out Edition Board
- 3. Keyboard / Mouse adapter cable
- 4. PCI extender bracket
- 5. Virtual power button
- 6. Network Settings Tag
- 7. Internal virtual power button, keyboard, mouse, and power cable
- 8. AC power adapter
- 9. N/A
- 10. System documentation and support software CD

Now that we have validated that we have all the right hardware Lets go over installation steps for the RILOE in the DL380:

#### *Installation Steps:*

- Step1: Power off the server and remove the power cord from the back of the server.
- Step2: Remove the server access panel.
- Step3: Insert the RILOE in PCI slot 1. Note: Compaq requires the RILOE to occupy this slot.
- Step4: Connect the virtual power cable.
- Step5: Replace server access panel
- Step6: Replace power cord to the server.

Now that the card is physically installed in the server, we can setup the card.

This involves a few more steps. The below diagram explains the connectors on the card:

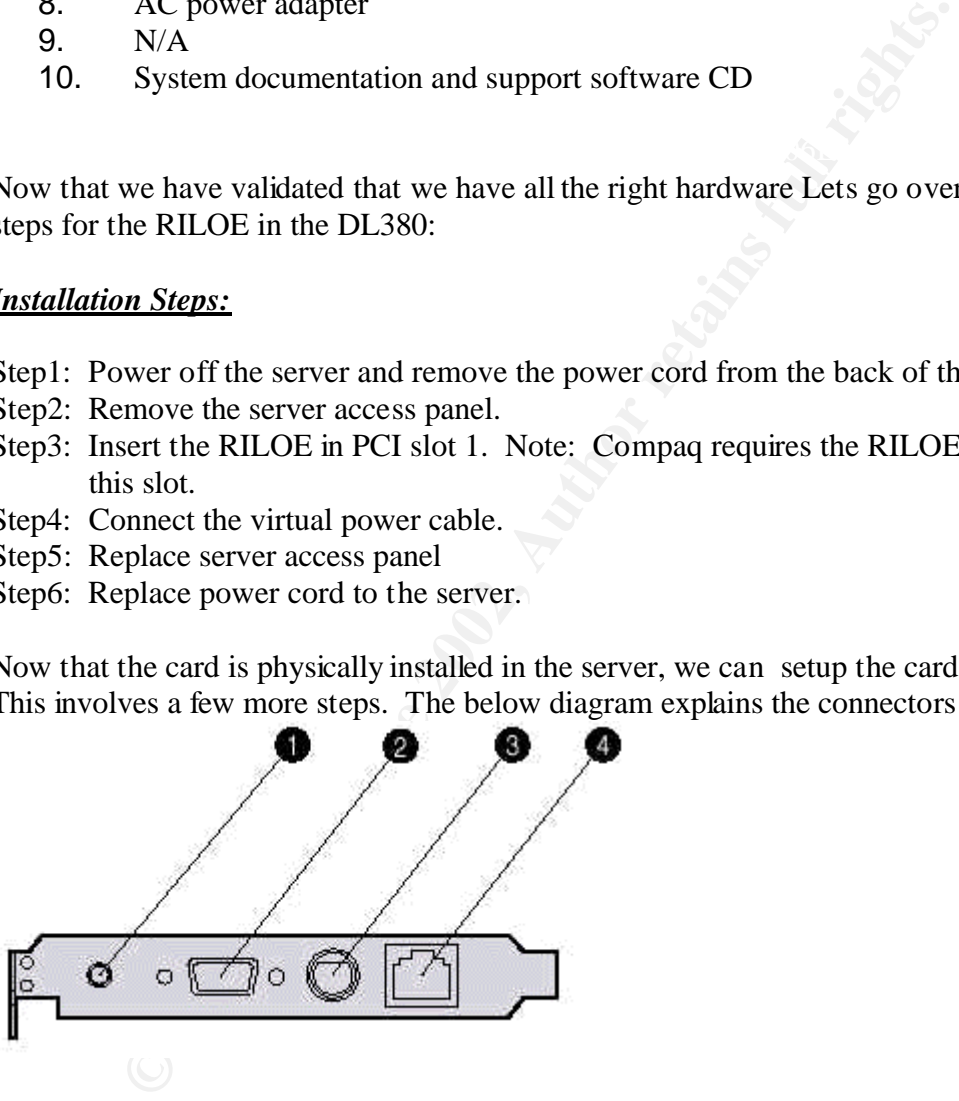

\*Figure 2.2 Section 2-10 from RILOE User Guide ftp://ftp.compaq.com/pub/products/servers/management/159206-005bm.pdf<sup>2</sup>

- 1. AC connector
	- 2. Video port

 $\overline{a}$ 

- 3. Keyboard/Mouse port (K/M port)
- 4. RJ-45 connector

#### *Physical Setup:*

Lets go over the quick setup steps for the RILOE in the DL380:

- Step1: Connect RILOE power cable to AC adapter
- Step2: Plug power AC adapter cord to AC connector on the RILOE card.
- Step3: Plug AC adapter into outlet
- $\arccos:$ Step4: Referring to diagram below, connect K/M adapter cable to appropriate areas:

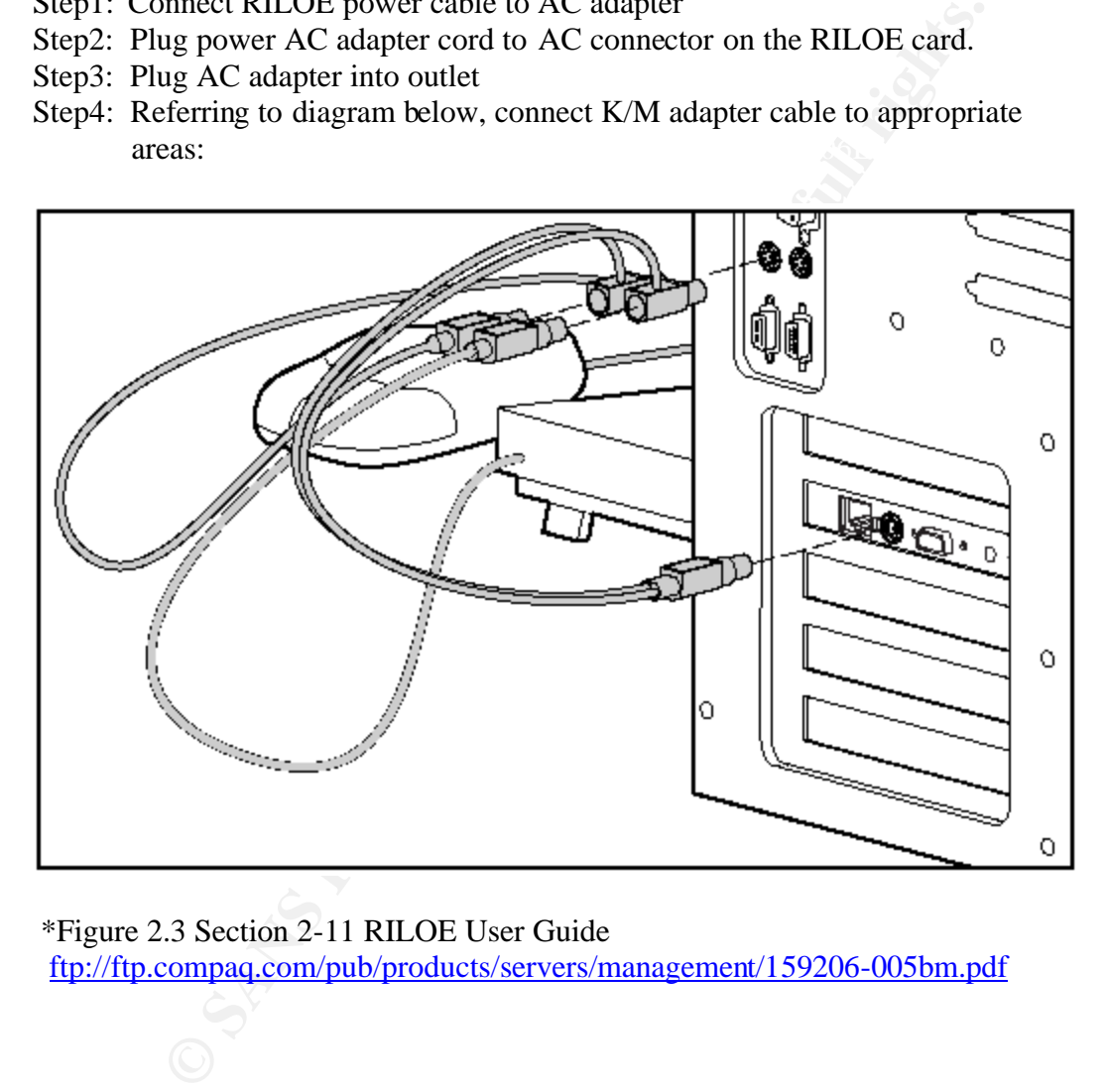

 \*Figure 2.3 Section 2-11 RILOE User Guide ftp://ftp.compaq.com/pub/products/servers/management/159206-005bm.pdf

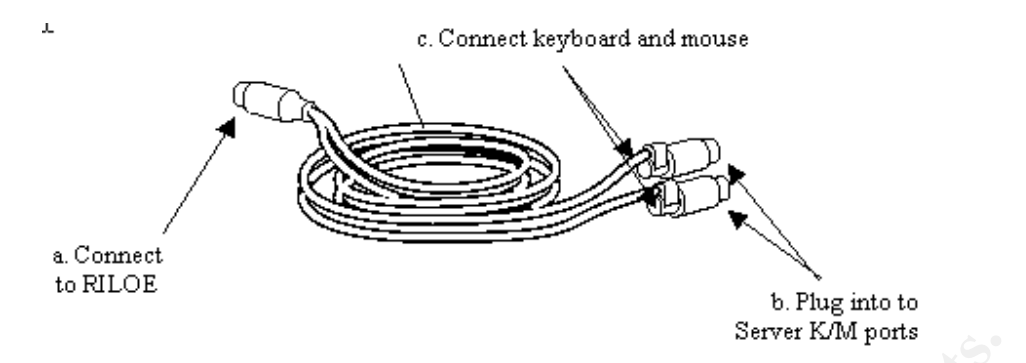

- A. Connect RILOE keyboard/mouse adapter to RILOE K/M port on card.
- B. Connect the separate K/M adapter plugs to the appropriate ports on the server.
	- C. Connect keyboard and mouse to respective RILOE adapter cable plug.

Step5: Connect video cable from monitor to RILOE video port.

Step6: Connect your network drop to the RJ-45 connector

Step7: Power on the server

#### *Understanding the Capabilities:*

Now that the RILOE is installed, it is important to completely understand the key features of the card and what the capabilities of the card are. Let me briefly go over the key features and give an explanation of each:

**Virtual Graphical Remote Console** - This is a hardware based, OS independent graphical

remote console requiring only a browser. Once connected to the RILOE, you can start a remote console and even watch the server reboot from the console. Once in the console, you have full control over the machine as if you were standing right in front of it..

Connect RLOE keyboard/mouse adapter to RLOE K/M po<br>
on card.<br>
Connect the separate K/M adapter plugs to the appropriate p<br>
server.<br>
Connect veloved and mouse to respective RLOE adapter c<br>
menct video cable from monitor to **Virtual Floppy Drive** – This feature allows the host server to remotely boot from a standard 1.44 MB floppy diskette. All that is needed is Compaq's diskette image utility to create a bootable image which is virtually inserted into the memory on the card acting as a real floppy in the server. This allows down-the –wire firmware updates, and flashing the systems BIOS.

log onto the card and instantly power the machine up or down. **Virtual Power Button** – This feature allows you to remotely power up or down your server through a web console. You can simply start a browser from a remote machine,

**Dedicated LAN Network Connectivity** - The RILOE has an onboard Ethernet chip (10/100Mb/s) that provides a dedicated network connection to the server or RILOE card itself.

**Auto Configuration of IP Address via DNS/DHCP** – This feature allows automatic network configuration which allows it to work right out of the box. (Very dangerous if not preconfigured)

**External Power Backup** -- The RILOE has a external power connector assuring continuous power to the server even if it is powered off or the power is disconnected.

#### *Initial Setup Parameters:*

Now the RILOE is online and set to it's default initial settings. There are two ways we can set the card initially; with the setup prompt,

or the web interface. I recommend the setup prompt because it is the simplest and quickest way to disable the default settings and no agents

or web browsers are needed. The below are the areas to focus on changing

IMEDIATELY. Not changing these settings leaves the biggest

security hole possible. Attackers always shoot for the 'default' target first counting on the administrator to overlook changing them.

Here are the key parameters needing changing:

\**DHCP enabled*: This lets the DHCP server on this network chose an IP address for the RILOE

 card itself. not changing this will make it difficult to track the IP of your card. This should be set to static

for accountability. Using DHCP for the card, you can never be sure which IP address the card is using. Changing

this will simplify finding the card on the network later and assure it follows the IP standards you set up for the card

especially if there are other RILOE's in your environment.

\**DNS Name*: The default DNS name of the card will be a few characters followed by the serial number of the card itself.

The serial number is on the tag that is accompanied with the card once it is pulled out of the box. It could be very easy for someone

**EXECT:**<br> **EXECT:** Sondine and set to it's default initial settings. There are tv<br>
card initially, with the setup prompt,<br>
interface. I recommend the setup prompt because it is the simple:<br>
sty to disable the default setti to find this tag, and instantly know the name of your card. It is important that you keep this tag somewhere safe and hidden if not

destroyed once you configure your RILOE.

\**Administrator account on card:* This account has the password set to the last four digits of the serial number of the RILOE card.

this can easily be obtained by running scripts against the card, specifically XML scripts that can be provided by Compaq.

Because the RILOE is a card that enables Web Access to the card itself, Anyone can browse to the card, enter in the default

administrator username and last four digits of the serial number, and instantly, they have control of not only the card, but the server itself.

changing this is probably the most important step in securing your RILOE. Below is a screen capture of a web interface to the card. Notice

by default it connects using port 2301.

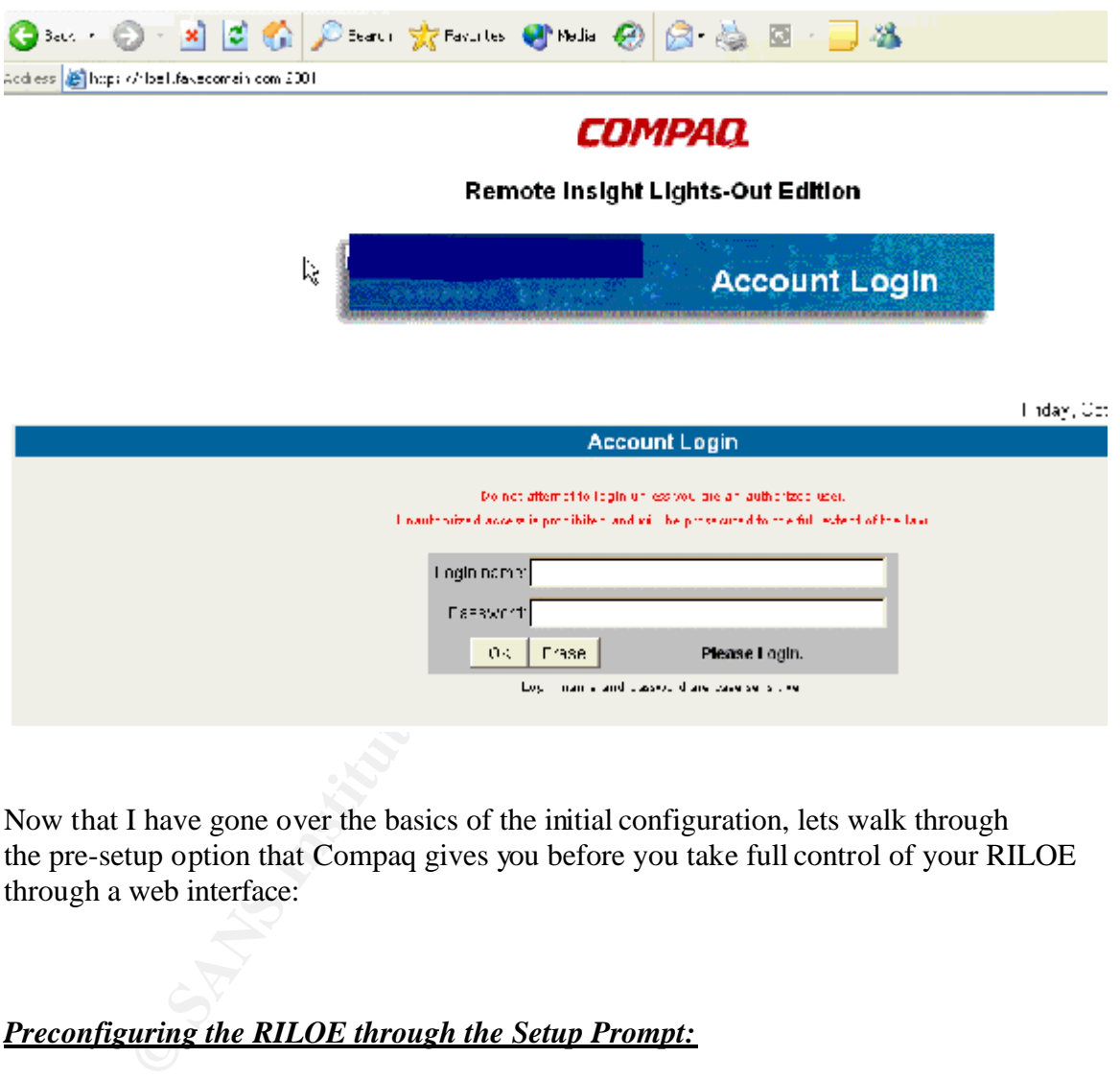

Now that I have gone over the basics of the initial configuration, lets walk through the pre-setup option that Compaq gives you before you take full control of your RILOE through a web interface:

### *Preconfiguring the RILOE through the Setup Prompt:*

After installing the RILOE and reboot, an extra setup prompt will appear when booting. When prompted, press [F8] and this will bring you into the initial setup screen. This is what it will look like:

### Compaq Remote Insight (Hit [F8] to configure)

Here you will be able to configure some of the necessary options in order to start the security configuration ..

Once you push the [F8] button, this screen will appear. Here a few parameters should be set in order to set the IP to a static address and disable DHCP.

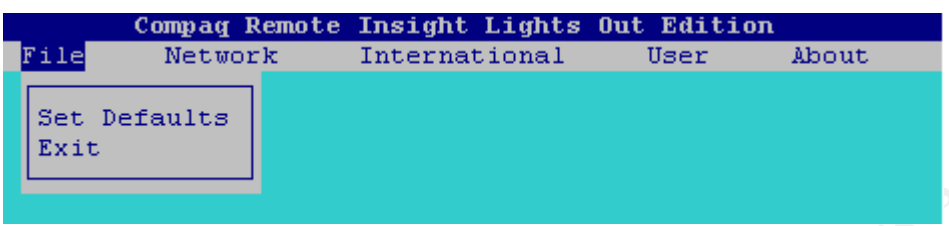

Here under Network, scroll down to DNS/DHCP and hit enter.

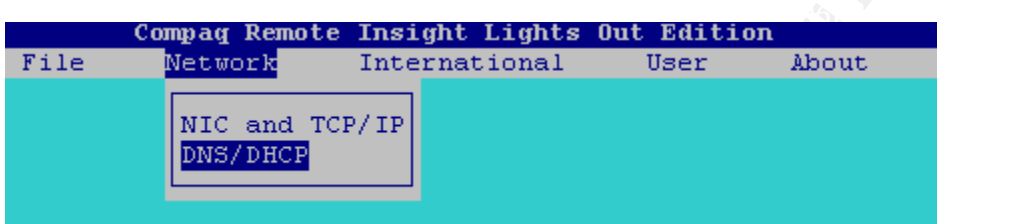

Once this screen is visible, [SPACEBAR] will toggle the 'ON' to 'OFF' DHCP has just been disabled and a static address can be entered under "NIC and TCP/IP" or the web configuration once logged onto the card through a web console.

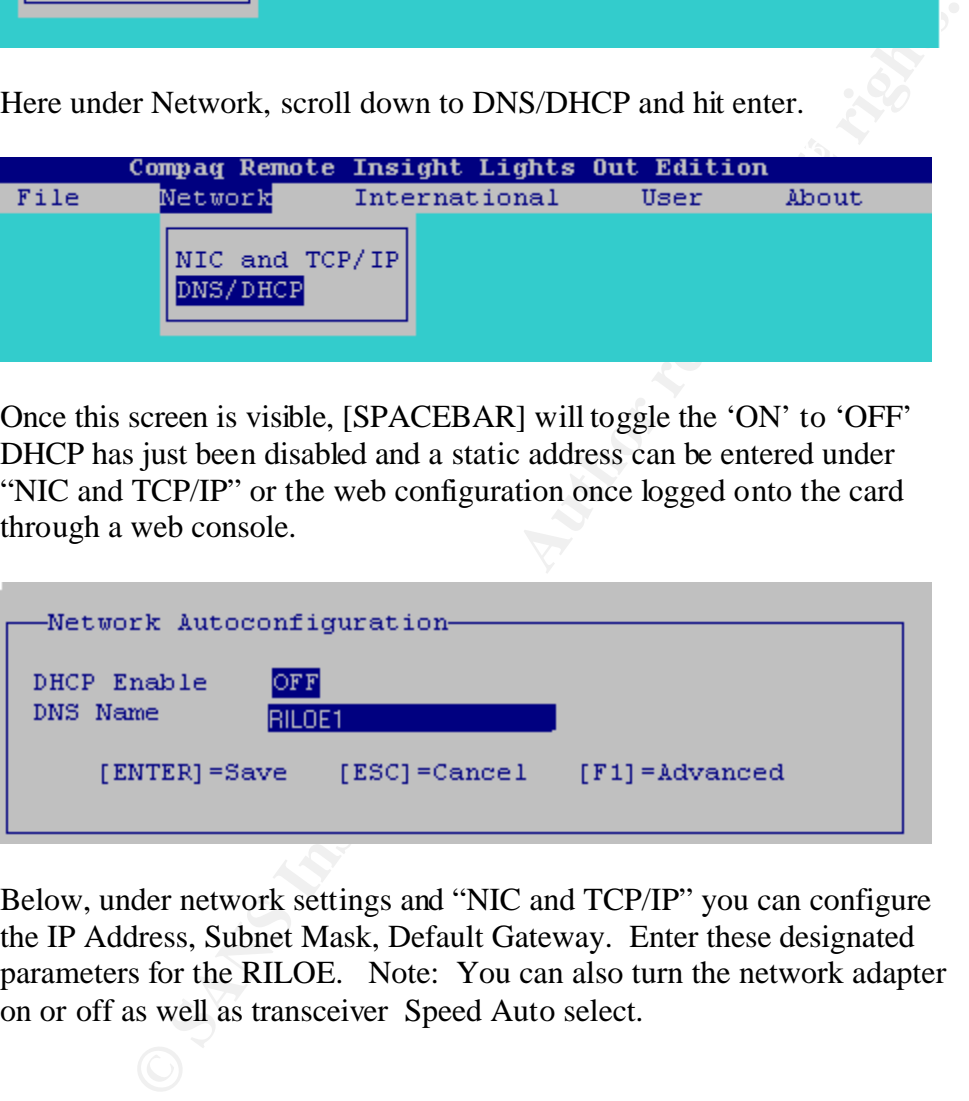

Below, under network settings and "NIC and TCP/IP" you can configure the IP Address, Subnet Mask, Default Gateway. Enter these designated parameters for the RILOE. Note: You can also turn the network adapter on or off as well as transceiver Speed Auto select.

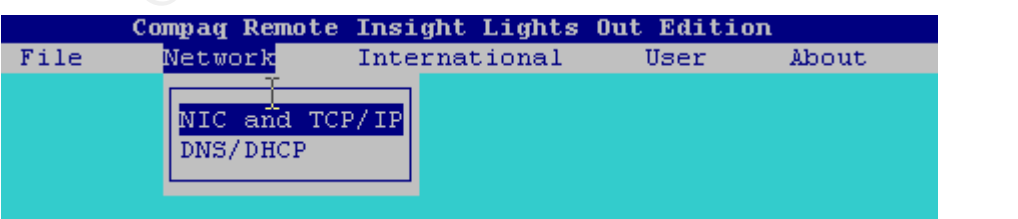

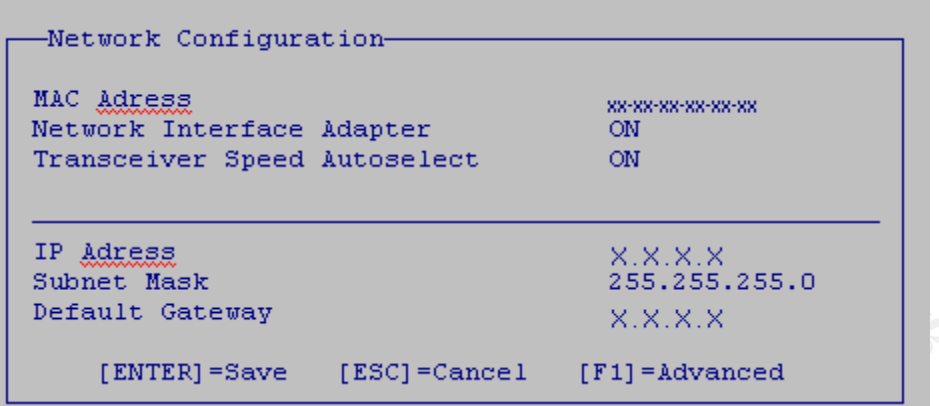

[ENTER] will save settings and the reboot the host machine.

#### *Securing the RILOE:*

X.X.X.X<br> **EXALUATER** = Save [ESC] = Cance 1 [F1] = Advanced<br>
will save settings and the reboot the host machine.<br>
the **RILOE:**<br>
we've gone over proper installation and setup.. We can focus on<br>
he RILOE to minimize damage i Now that we've gone over proper installation and setup.. We can focus on securing the RILOE to minimize damage in the case of an attack.. This process is often overlooked by non- security minded administrators. That is why it is important to know of the security features that the RILOE has to offer. For a quick-spec security doc please see: http://www.compaq.com/manage/remote-lightsout-security.html. <sup>3</sup>

A non-secure RILOE connected to a server can introduce a much larger threat to the host server than if it had no RILOE installed at all. That is why it is CRITICAL that you tailor a

security implementation that fits your network environment.. In the rest of the paper, I will

provide a detailed description of most of the available options for implementing security on your

RILOE or RILOE's. Below I will list the available security features and how to configure them

after the RILOE is set up and online.

#### *Security Recommendations:*

This sections outlines the BKM (best known methods) for securing your RILOE card. The below recommendations are in my opinion the best way to start out your RILOE security configuration. I will outline my recommendations for key areas and expand on them

in order to convey the process of fully securing your RILOE.

<sup>&</sup>lt;sup>3</sup> Security Features of the RILOE, 2002 Compaq Info technologies group, L.P.

**Setting up User accounts and assigning privileges**: RILOE's currently are programmed with 12 user accounts all of which can be granted different privileges. I recommend setting up one account that has privileges to add, delete, or modify users. The rest should be set to your administrative needs. Here are the types of accounts you can create within the RILOE and a rundown of the user privileges:

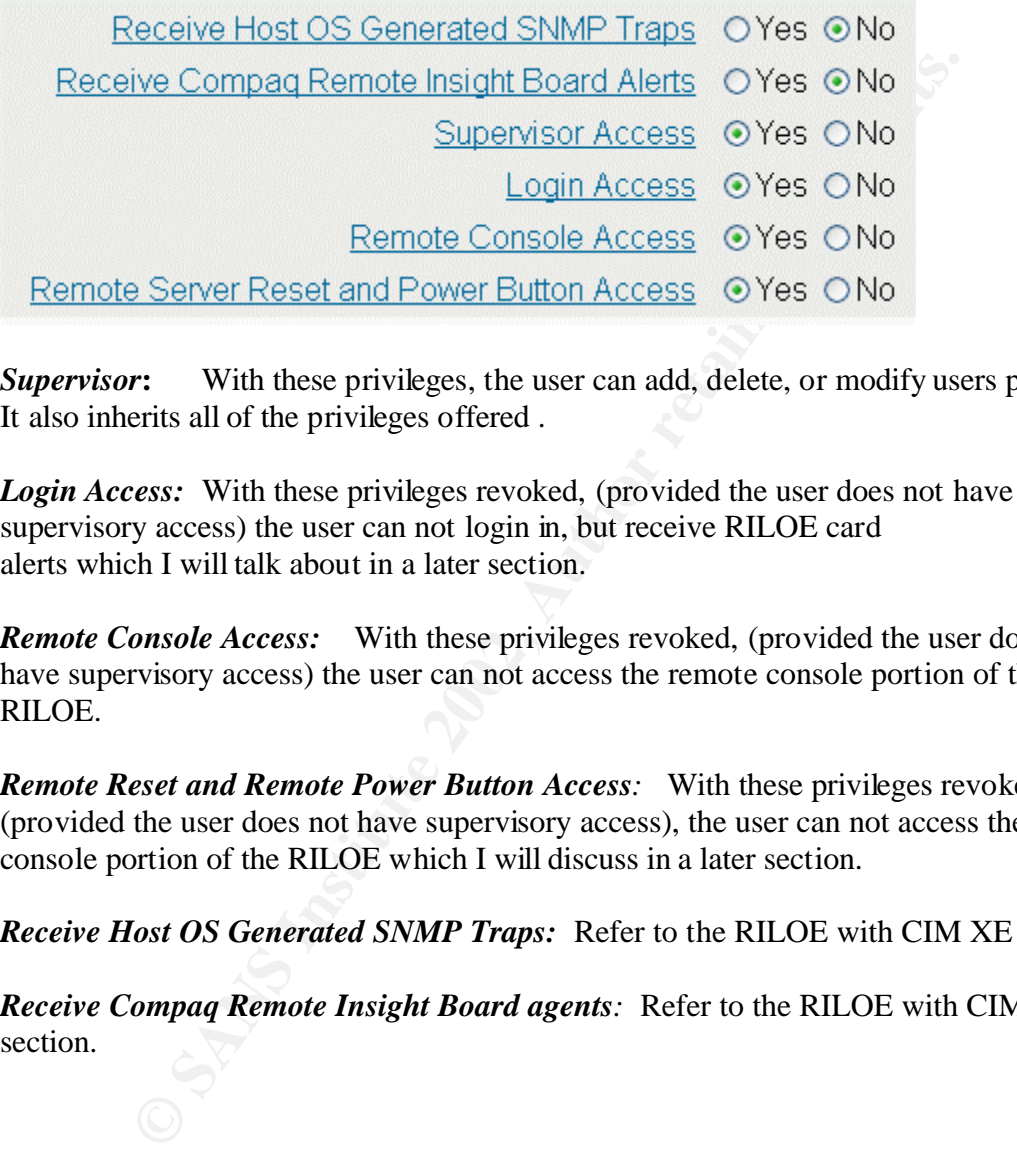

**Supervisor:** With these privileges, the user can add, delete, or modify users privileges. It also inherits all of the privileges offered .

*Login Access:* With these privileges revoked, (provided the user does not have supervisory access) the user can not login in, but receive RILOE card alerts which I will talk about in a later section.

*Remote Console Access:* With these privileges revoked, (provided the user does not have supervisory access) the user can not access the remote console portion of the RILOE.

*Remote Reset and Remote Power Button Access:* With these privileges revoked, (provided the user does not have supervisory access), the user can not access the remote console portion of the RILOE which I will discuss in a later section.

*Receive Host OS Generated SNMP Traps:*Refer to the RILOE with CIM XE section.

*Receive Compaq Remote Insight Board agents:* Refer to the RILOE with CIM XE section.

password is difficult to guess because of these attributes: **Setting Strong Passwords:** Setting Strong Passwords is one of the most basic but most important security methods used in today's network environments. For Strong Password According to the Administrative Information Service of Perdue University, a Good

- Are easy to remember, so they do not have to be written down.
- Are seven or eight characters long (the longer the stronger).
- Can be typed quickly, so somebody cannot determine what you type by watching over your shoulder.
- May contain both uppercase and lowercase letters.
- May contain digits and/or punctuation characters as well as letters.
- May include some control characters and/or spaces."

Please see http://www.adpc.purdue.edu/BSC-Pete/TotalComp/passwrds.htm<sup>4</sup> for some good password creating recommendations and Best known Methods (BKM). Towards the end of this paper I included some code in XML to enforce a strong password on the RILOE.

Modify User button and the modify user screen will appear. Here you can set your User To set passwords click on the manage users link and chose the user you want. Click on Name, Login Name and Passwords. The User Name and Login name differ in that the User Name is not used to login, but is displayed in the user list and on the home page. The Login name is what must be entered at login with a password. Users can be Created, Deleted, Edited, or Viewed using the buttons below the user names.

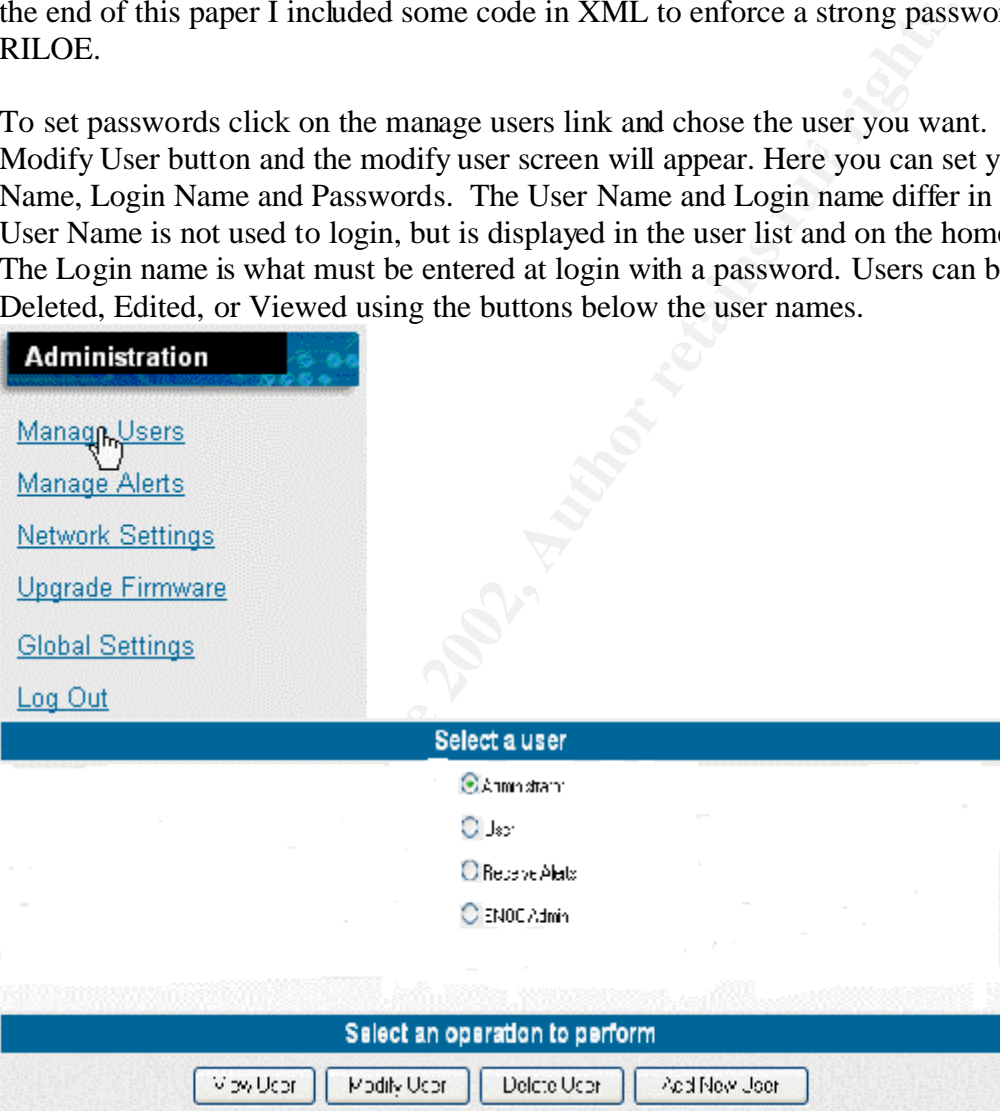

 4 Setting Strong Passwords, Perdue University, copyright 2000

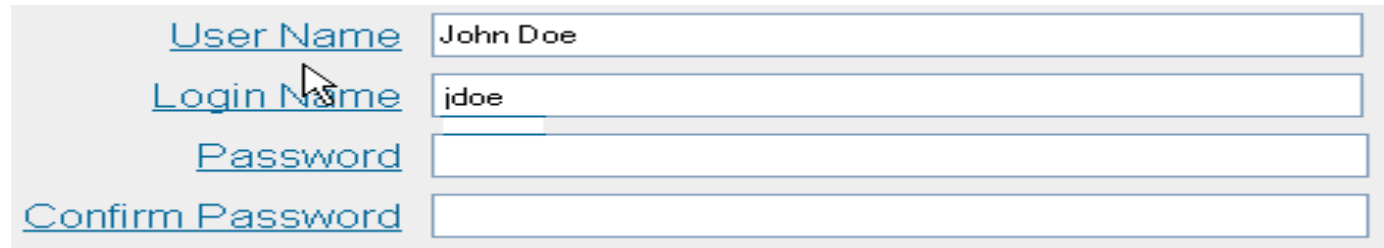

 $K_{\text{F}}$  final states and  $K_{\text{F}}$  and  $K_{\text{F}}$  and  $K_{\text{F}}$  and  $K_{\text{F}}$  and  $K_{\text{F}}$  and  $K_{\text{F}}$ *Enforcing Client IP address's:* When editing a user account, the administrator can limit inbound login access to a specific IP address, range of IP's, or DNS name. This is a very good way to keep track of who is logging into your card and limiting the threat of outsiders gaining access to your RILOE.

To do this, follow the same steps to modify the user's account and click on the Enforce Client IP Address radio button and set the desired IP address or Range.

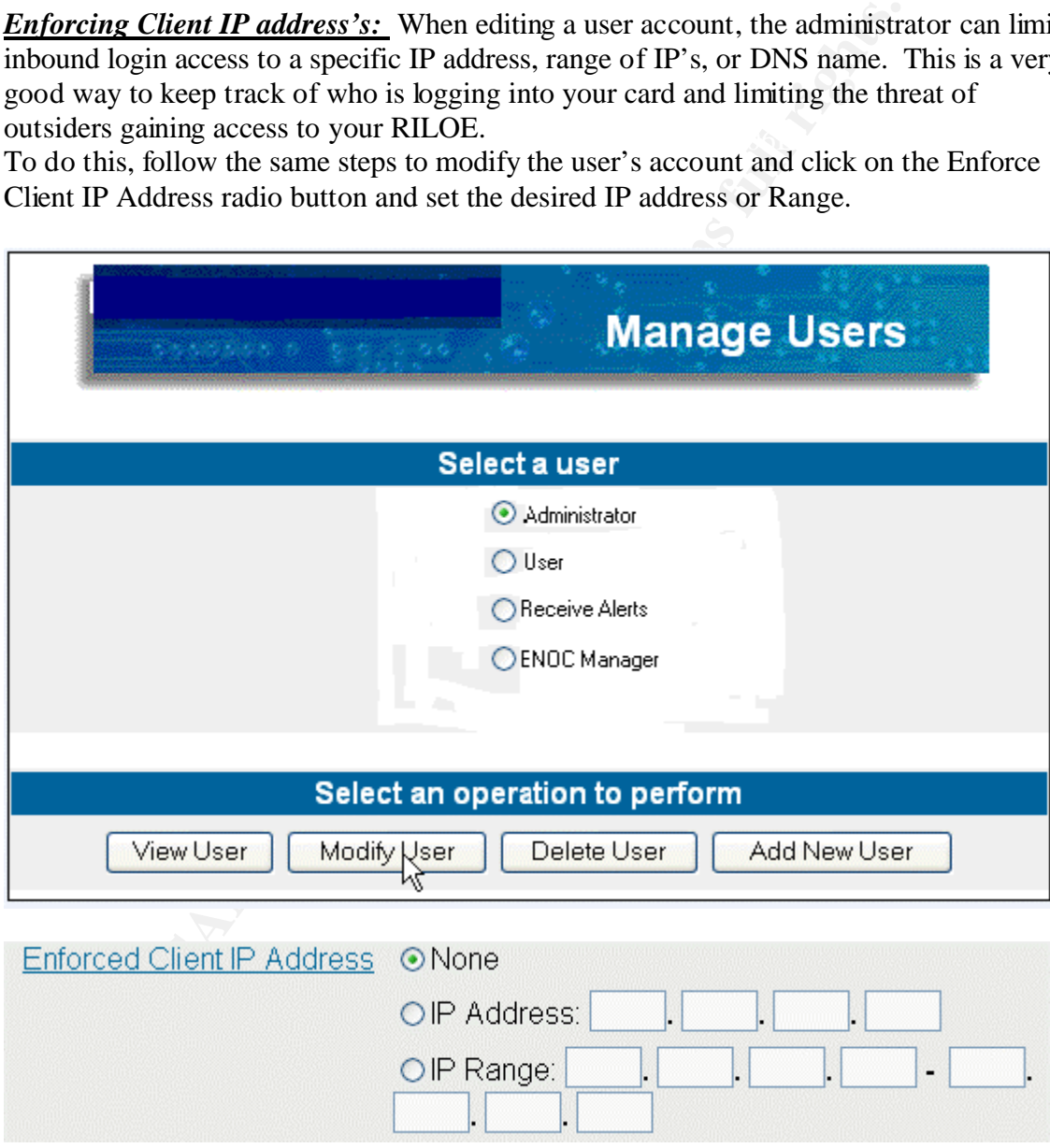

*Upgrading the 40-bitSSL encryption to 128-bit SSL Encryption:* RILOE's currently come with 40-bit SSL encryption. Compaq offers 128-bit encryption which can be

downloaded and loaded onto your RILOE card. Upgrading the firmware on the RILOE to the latest version will automatically install 128-bit SSL encryption. For more info on SSL please see: http://developer.netscape.com/tech/security/ssl/howitworks.html<sup>5</sup> for a good understanding of SSL concepts.

Before you upgrade the firmware, you should check the current version of the RILOE. To check the version, go to the Server Information section on the left, and click on the 'Status' Link. This will show you a variety of configuration options and settings. Specifically we are looking for the 'Remote Firmware Version' line which lists the current firmware version installed on the RILOE.

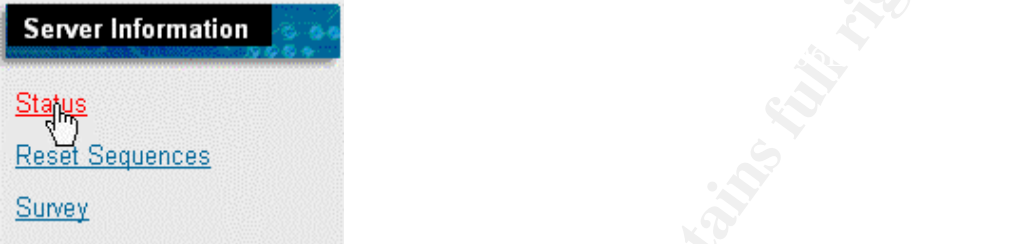

Our screen print reflects that the last version of firmware version upgrade to the RILOE was the 08/27/2001 version:.

**EXECUTE:**<br> **EXECUTE:**<br> **EXECU** So now that we know the version, we can proceed with downloading the latest firmware version and upgrading it on the RILOE. To do this, I'll go over some quick steps in order to upgrade the firmware on the card. The RILOE has a specific firmware upgrading tool built into the software on the card. To update firmware using this tool, go to the Upgrade Firmware' area under 'Administration and click on the link.

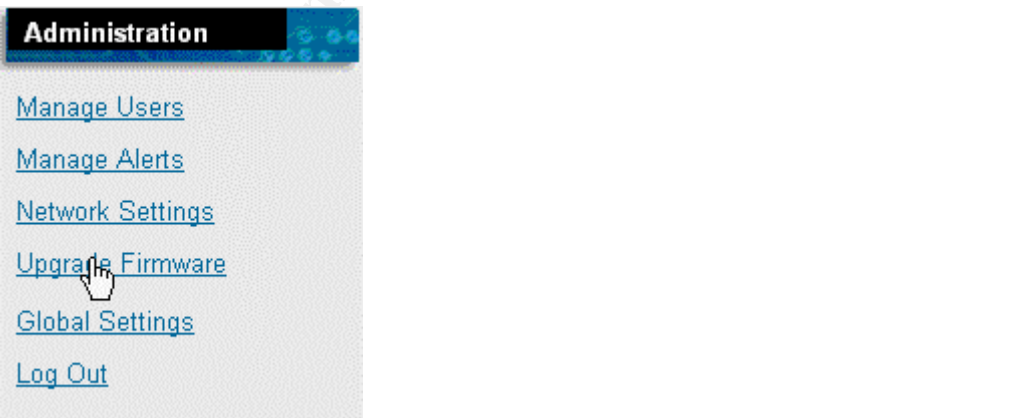

 5 How SSL works, Netscape Communications 1999

Here, the Firmware Upgrade tool will give you step by step directions and walk you through the process. I have never seen an easier way to upgrade the firmware on any device. It is full proof and as long as you download the image from Compaq and are able to browse to it, it's as easy as a few clicks and you're done... There is also a 'Help' section if needed.

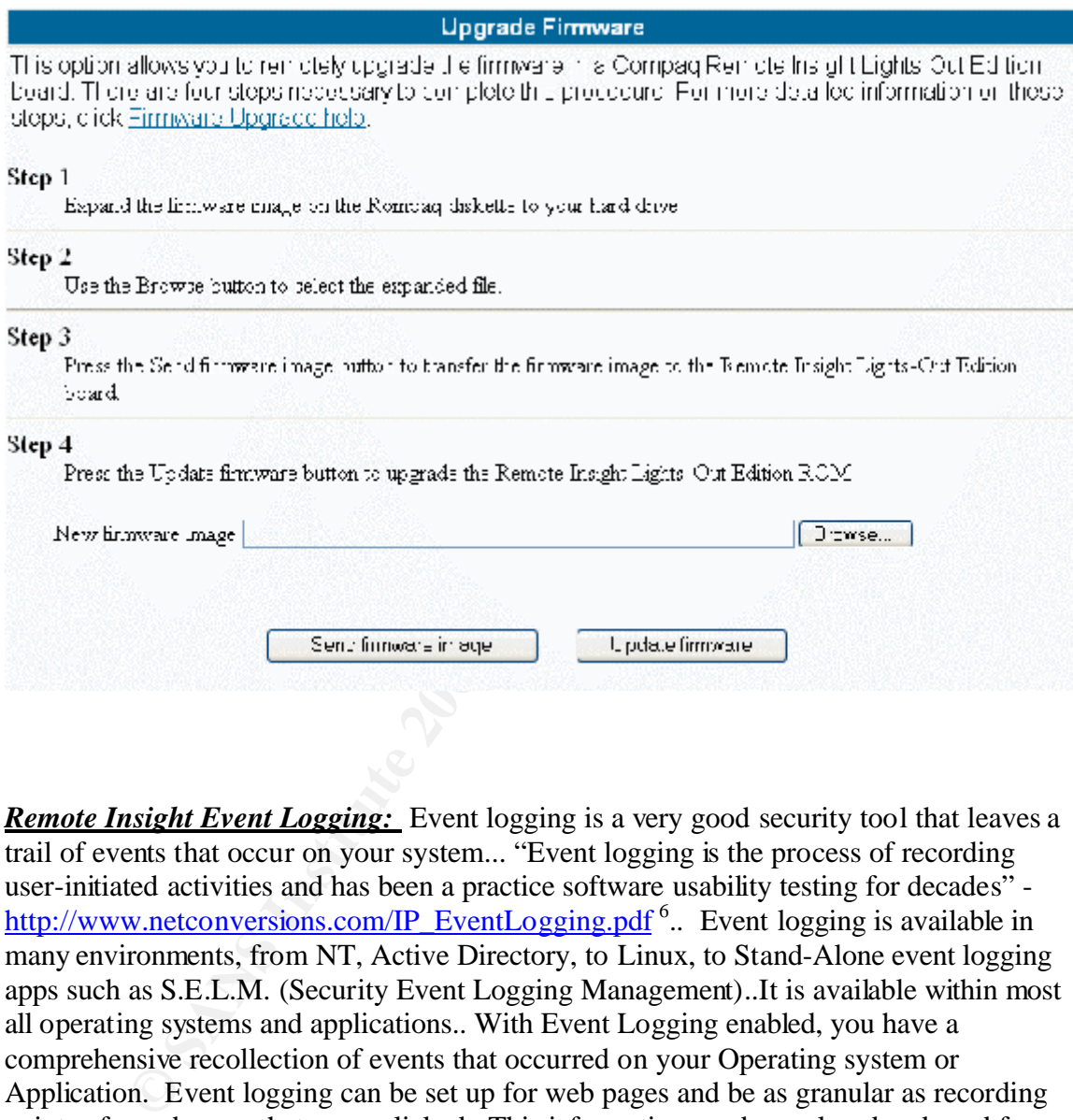

up.. To access the event log within the RILOE card, simply click on the Remote Insight *Remote Insight Event Logging:* Event logging is a very good security tool that leaves a trail of events that occur on your system... "Event logging is the process of recording user-initiated activities and has been a practice software usability testing for decades" http://www.netconversions.com/IP\_EventLogging.pdf<sup>6</sup>.. Event logging is available in many environments, from NT, Active Directory, to Linux, to Stand-Alone event logging apps such as S.E.L.M. (Security Event Logging Management)..It is available within most all operating systems and applications.. With Event Logging enabled, you have a comprehensive recollection of events that occurred on your Operating system or Application. Event logging can be set up for web pages and be as granular as recording points of a web page that users clicked. This information can be analyzed and used for future web design effectiveness... RILOE cards contain event logging called Remote Insight Event Logging which is independent of the operating system. The amount of information propagated depends drastically on how comprehensive event logging you set Event Log link under the Logs section.

 6 Event Logging, Steven Kangas, PH.D technology officer, June 2001 "Learning from Event Logging"

Here you will find most events that occur on your card and the user that initiated them. As stated in a further section of this paper, RILOE's can be set up to forward events via traps to a central console such as CIM XE.

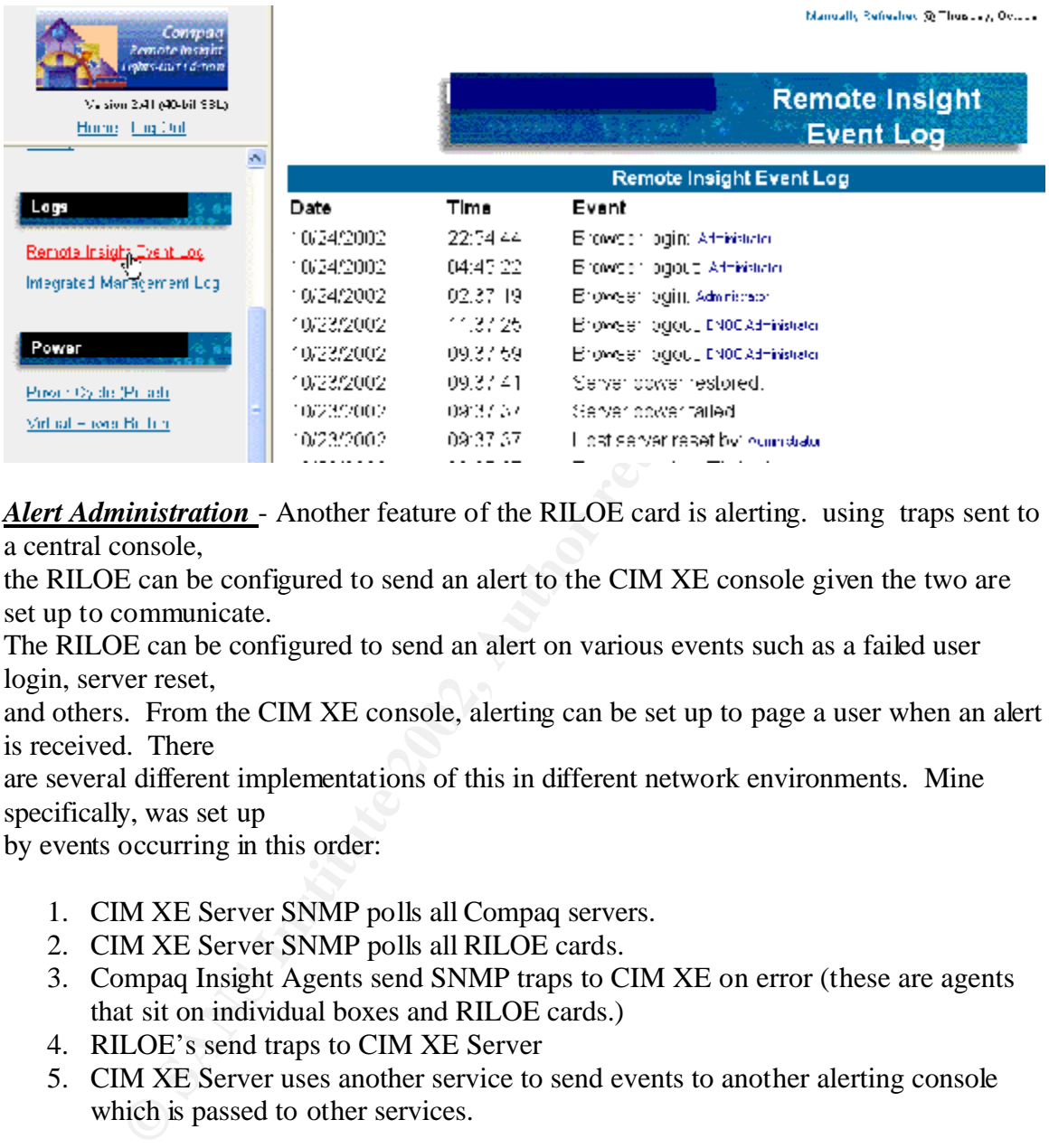

*Alert Administration* - Another feature of the RILOE card is alerting. using traps sent to a central console,

the RILOE can be configured to send an alert to the CIM XE console given the two are set up to communicate.

The RILOE can be configured to send an alert on various events such as a failed user login, server reset,

and others. From the CIM XE console, alerting can be set up to page a user when an alert is received. There

are several different implementations of this in different network environments. Mine specifically, was set up

by events occurring in this order:

- 1. CIM XE Server SNMP polls all Compaq servers.
- 2. CIM XE Server SNMP polls all RILOE cards.
- 3. Compaq Insight Agents send SNMP traps to CIM XE on error (these are agents that sit on individual boxes and RILOE cards.)
- 4. RILOE's send traps to CIM XE Server
- 5. CIM XE Server uses another service to send events to another alerting console which is passed to other services.

Properly Set up, alerting can be very helpful in managing servers and RILOE's but for me to go over a detailed configuration would

environment. Let me attempt to convey a surface be useless considering the differences in implementations depending on your network

understanding of CIM XE by covering the key aspects of CIM XE:

#### *What is Compaq Insight Manager?*

\*A web based Enterprise Management Application (WBEM) enabling browser access to manage devices and groups of devices from any web browser.

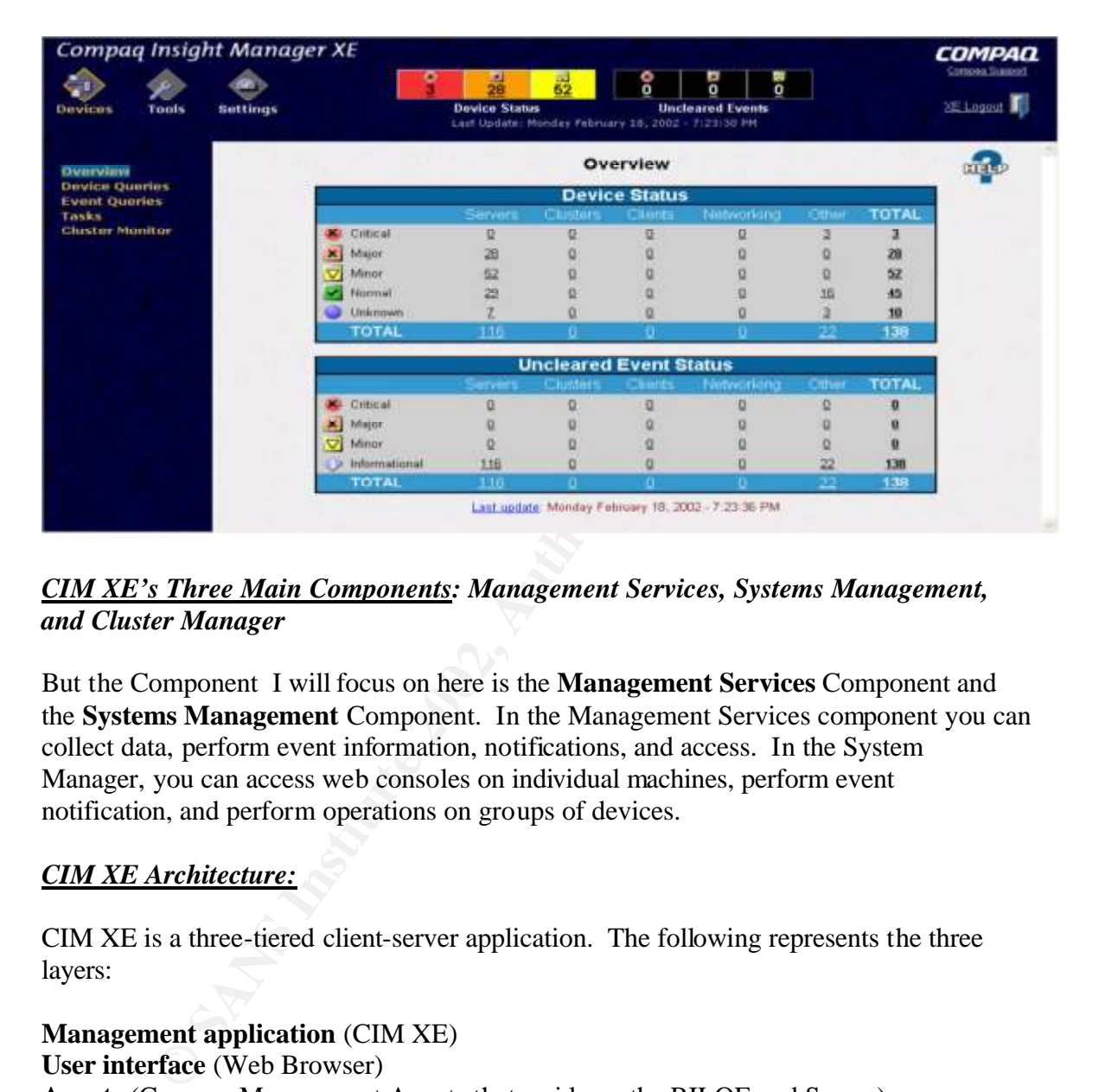

#### *CIM XE's Three Main Components: Management Services, Systems Management, and Cluster Manager*

But the Component I will focus on here is the **Management Services** Component and the **Systems Management** Component. In the Management Services component you can collect data, perform event information, notifications, and access. In the System Manager, you can access web consoles on individual machines, perform event notification, and perform operations on groups of devices.

#### *CIM XE Architecture:*

CIM XE is a three-tiered client-server application. The following represents the three layers:

**Management application** (CIM XE) **User interface** (Web Browser) **Agents** (Compaq Management Agents that reside on the RILOE and Server)

integration of RILOE with CIM XE. Since I am focusing on RILOE's in this paper I won't go very in depth into Compaq's CIM product. Instead I will give a general overview to demonstrate the functionality and

Below is a graphic of an implementation where RILOE's world wide are managed by the

CIM XE application. CIM XE runs on a SQL back-end with a Web interface to access the data. Here RILOE's can be accessed from the CIM XE console, and management operations can be performed on each individual server all from one central console. CIM XE makes

managing RILOE's simple and easy.

#### *A typical CIM XE with RILOE implementation:*

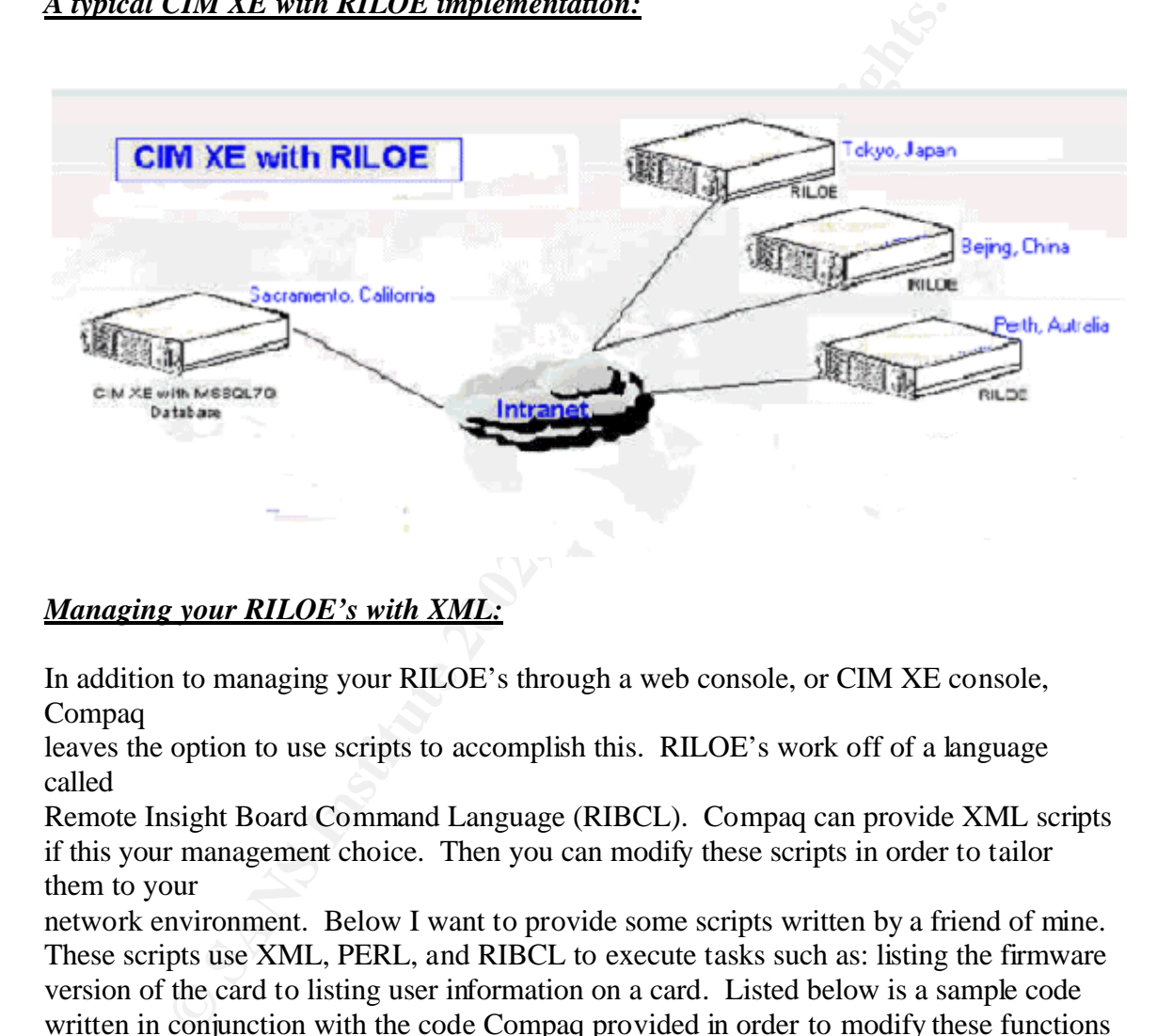

### *Managing your RILOE's with XML:*

In addition to managing your RILOE's through a web console, or CIM XE console, **Compaq** 

leaves the option to use scripts to accomplish this. RILOE's work off of a language called

Remote Insight Board Command Language (RIBCL). Compaq can provide XML scripts if this your management choice. Then you can modify these scripts in order to tailor them to your

network environment. Below I want to provide some scripts written by a friend of mine. These scripts use XML, PERL, and RIBCL to execute tasks such as: listing the firmware version of the card to listing user information on a card. Listed below is a sample code written in conjunction with the code Compaq provided in order to modify these functions to

environment. At the very least, this could be a good reference to pull from when writing environment. our needs: It is my intent to provide this in hopes of saving you some time if this is an area of administration you'd like to concur. Please note that all environments differ from each other and I do not guarantee that this specific code will execute successfully in your your own scripts.

#### *A brief explanation:*

When an option is selected the XML script needed to perform the task is generated and put in the input.file text file which is passed to the cpqlocfg.exe program for execution.

When adding a user there is additional code to require that strong passwords are entered. This is a GREAT feature in the script that will not accept anything but a strong password with minimum characteristics including that the password be between 8 and 48 characters,

include characters, numbers, and special characters. This script uses a combination of RIBCL, XML, and PERL. Please use at your own risk.

#### $\text{CODE:}$ CODE:

```
EXECUTE: SANS INSTITUTE AND MONOGRAPHIC CONDUCTS AND PERFECTIONS:<br>
CONDUCTS INSTITUTE 2002, AUTHOR RETAINS FULL RIGHTS.<br>
CONDUCTS INSTITUTE:<br>
CONDUCTS FULL RETAINS:<br>
CONDUCTS FUND<br>
CONDUCTS FUND<br>
CONDUCTS FUND
print INPUT "<LOGIN USER_LOGIN=\"$user\" PASSWORD=\"$password\">\n";<br>##
## COMPAQ RILOE CARD XML TOOL
## Author - Kirt Nystrom
## Last updated 
##
print "Enter Servername or IP Address:";
SERVER: chomp($server=<STDIN>);
print "Enter User Name:";
USER: $user=<STDIN>;
chomp($user);
PASSWORD: print "Enter Password:";
$password=<STDIN>;
chomp($password);
while ($input ne "x") {
MENU:
print "\n\nRILOE Menu for $server - Username - $user\n\n";
print <<EOF;
1 - Get All Users
2 - Get Firmware Info
3 - Get Host Power Status
4 - Get User Info
5 - Get Virtual Floppy Status
6 - Get Virtual Power Button Cable Status
7 - Add User
8 - Remove User
9 - RESET Server
e - Exit
Enter Selection:
EOF
            $input=<STDIN>;
            $inputfile="input.file";
            $logfile="riloe.log";
            $xmlout="riloe.xml";
            open(LF, ">>$logfile") || die "Can't open $logfile($!)\n";
           open(XML, ">$xmlout") || die "Can't open $xmlout($!)\n";
            ## Write Header for input file
            open(INPUT, ">$inputfile") || die "Can't open $inputfile($!)\n";
           print INPUT "<RIBCL VERSION=\"1.2\">\n";
            ##
           if (\text{Sinput} == 1) { ## All Users
                       print INPUT "<USER_INFO MODE=\"read\">\n";
```
print INPUT "<GET\_ALL\_USERS />\n";

--------------------------------------------------------------------------------------------------------------

#### print INPUT "</USER\_INFO>\n";

}elsif (\$input==2) { ## Firmware Info

print INPUT "<RIB\_INFO MODE = \"read\">\n"; print INPUT "<GET\_FW\_VERSION/>\n"; print INPUT "</RIB\_INFO>\n";

}elsif (\$input==3) { ## Host Power Status

print INPUT "<SERVER\_INFO MODE = \"read\">\n"; print INPUT "<GET\_HOST\_POWER\_STATUS/>\n"; print INPUT "</SERVER\_INFO>\n";

 $\text{elseif } (\text{Sinput} == 4)$  { ## User Info print "Enter User name:"; chomp(\$user\_login=<STDIN>);

print INPUT "<USER\_INFO MODE=\"read\">\n";<br>exist NDUT "<CET\_USER\_USER\_LOCIN=\"\$\xxx\_locin\" \s\n"; print INPUT "<GET\_USER USER\_LOGIN=\"\$user\_login\" />\n"; print INPUT "</USER\_INFO>\n";

 $\text{elseif } (\text{Sinput} == 5)$  { ## VF Status

print INPUT "<RIB\_INFO MODE=\"read\">\n"; print INPUT "<GET\_VF\_STATUS/>\n"; print INPUT "</RIB\_INFO>\n";

}elsif (\$input==6) { ## VPB Cable Status

print INPUT "<SERVER\_INFO MODE = \"read\">\n"; print INPUT "<GET\_VPB\_CABLE\_STATUS/>\n"; print INPUT "</SERVER\_INFO>\n";

}elsif (\$input==7) { ## Add User print "Enter User Display Name:"; chomp(\$user\_name=<STDIN>); print "Enter Login:"; chomp(\$user\_login=<STDIN>);

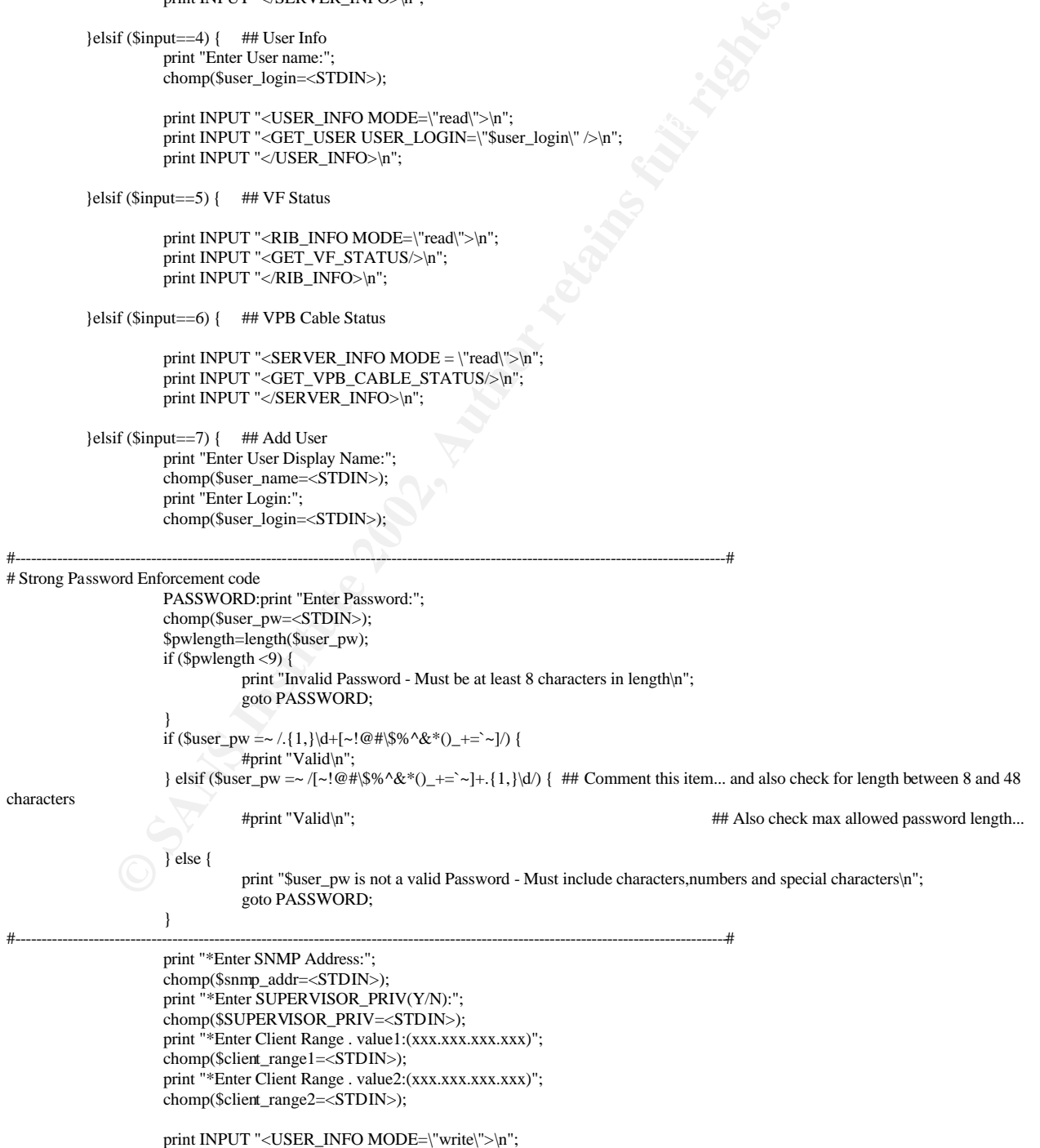

```
Frame Properties User<br>
CANS Institute 2002, Author Properties Controllering<br>
CANS INSTITUTE THE CANS INTERPLATE USER JOURN-PROFESSION<br>
PROFESSION PROFESSIONS<br>
PROFESSION PROFESSIONS<br>
PROFESSIONS<br>
PROFESSIONS<br>

Key fingerprint = AF19 FA27 2F94 998D FDB5 DE3D F8B5 06E4 A169 4E46
print INPUT "<USER_INFO MODE=\"write\">\n";
                     print INPUT "<ADD_USER USER_NAME=\"$user_name\" USER_LOGIN=\"$user_login\" PASSWORD=\"$user_pw\">\n";
                     if ($snmp_addr ne "") {print INPUT "<SNMP_ADDRESS value =\"$snmp_addr\"/>\n";}
                      if ($SUPERVISOR_PRIV ne "") {print INPUT "<SUPERVISOR_PRIV value =\"$SUPERVISOR_PRIV\"/>\n";}
                      print INPUT "<LOGIN_PRIV value =\"Y\"/>\n";
                     print INPUT "<REMOTE_CONS_PRIV value =\"Y\"/>\n";
                     print INPUT "<RESET_SERVER_PRIV value =\"N\"/>\n";
                     print INPUT "<OS_TRAPS value =\"Y\"/>\n";
                     print INPUT "<RIB_TRAPS value =\"N\"/>\n";
                     if ($client_range1 ne "") {print INPUT "<CLIENT_RANGE value =\"$client_range1 - $client_range2\"/>\n";}
                     print INPUT "</ADD_USER>\n";
                     print INPUT "<GET_ALL_USERS />\n";
                     print INPUT "</USER_INFO>\n";
          }elsif ($input==8) { ## Remove User
                     print "Enter User Name to Remove:";
                     chomp($user_login=<STDIN>);
                     print INPUT "<DELETE_USER USER_LOGIN=\"$user_login\"/>\n";
                     print INPUT "<GET_ALL_USERS />\n";
                     print INPUT "</USER_INFO>\n";
          \text{elseif } (\text{Sinput} == 9) \{ \# \text{RESET} \text{SERVER} \}print "Are you sure you want to reset $server?(Y/N)";
                     $reboot=<STDIN>;
                     if ($reboot=="Y") {
                                print INPUT "<SERVER_INFO MODE = \"write\">\n";
                                 print INPUT "<RESET_SERVER/>\n";
                                 print INPUT "</SERVER_INFO>\n";
                     } else {
                                 print "NOT RESETTING $server\n";
                                 goto MENU;
                      }
          }elsif ($input = \sim /e/) { ## Exit
                     print "Goodbye...\n";
                     exit;
          } else {
                     print "Invalid Entry";
                     goto MENU;
           }
          ## Write Footer for INPUT file
          print INPUT "</LOGIN>\n";
          print INPUT "</RIBCL>\n";
          close(INPUT);
          ## RUN XML INTERPRETER ON INPUT FILE
          print "Processing input...\n";
          if ($input<10) {$output=`cpqlocfg -s $server -l $logfile -f $inputfile`;}
          #exit;
          print $output;
          print XML $output;
          close(XML);
          goto MENU;
--------------------------------------------------------------------------------------------------------------
```
 $Conclusion$ Conclusion:

} 7

 $\overline{a}$ <sup>7</sup> Compaq RILOE Card XML Tool, Kirt Nystrom, February 8<sup>th</sup>, 2002

Remote Management solutions are constantly changing in an ever so quickly changing technical space. Which

solution you chose to use in your environment will greatly depend on the type of your hardware and the manufacturer

of the hardware you are using. RILOE's are probably the best solution if the majority of your hardware is Compaq.

RILOE's would not be a good fit if the majority of your hardware is DELL. Without the Compaq agents present, the

RILOE is not as functionally robust. In this situation the DELL DRAC (Dell Remote Access Card) might be a good option.

Whatever solution you chose, I urge you to exhaustfully take into consideration these key factors; Cost, Functionality, Compatibility,

and Usability. With this in mind, being open to new technology and solutions will give you the edge

you need to chose a long lasting product that will make your corporation a return on investment and

make you look good in your yearly review process.  $\odot$ 

### *Bibliography:*

1. "Quick Specs" for the RILOE card. Compaq Computer Corp. DA-10452 World-Wide Version 6 Feb 22 2001 (September 25 2002)

http://www.compaq.com/products/quickspecs/10452\_div/10452\_div.html#QuickSpecs

2. "Compaq RILOE User Guide", fifth Edition July 2001, Part # 159206-005 (September 25, 2002)

ftp://ftp.compaq.com/pub/products/servers/management/159206-005bm.pdf

not as functionary roots. In fins studion the DELL DRAC (Denote)<br>and might be a good option.<br>Solution you chose, I urge you to exhaustfully take into considerately.<br>With this in mind, being open to new technology and solut 3. "Security Features of the RILOE", 2002 Compaq Info technologies group, L.P. (September 27, 2002) http://www.compaq.com/manage/remote-lightsout-security.html.

4. "Setting Strong Passwords", Perdue University, copyright 2000 (October 02, 2002) http://www.adpc.purdue.edu/BSC-Pete/TotalComp/passwrds.htm

5. "How SSL works", Netscape Communications 1999 (September 22, 2002) http://developer.netscape.com/tech/security/ssl/howitworks.html

6. "Learning from Event Logging", Steven Kangas, PH.D technology officer, June 2001 "Learning from Event Logging" (September 23, 2002) http://www.netconversions.com/IP\_EventLogging.pdf

7. "Compaq RILOE Card XML Tool", Kirt Nystrom, February, 9<sup>th</sup>, 2002

#### **NS SAN [Upcoming SANS Training](http://www.sans.org/info/36919)**

**Click Here for a full list of all Upcoming SANS Events by Location**

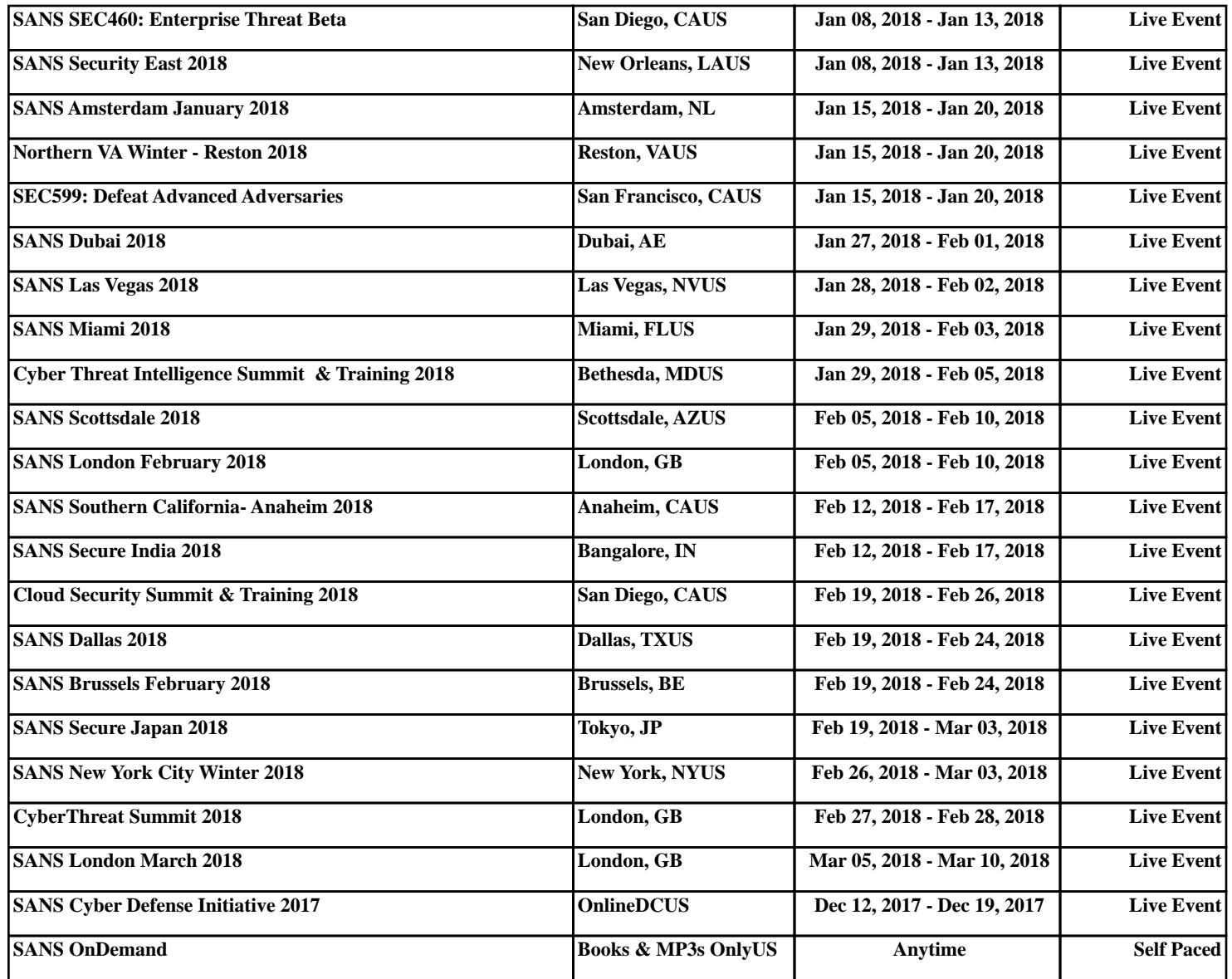